## Excel + VBA Optimale Fertigungsmenge

Autor & Copyright: Dipl.-Ing. Harald Nahrstedt

Version: 2016 / 2019 / 2021 / 365

Erstellungsdatum: 17.07.2019

Überarbeitung: 01.12.2023

Quelle: Vorlesungsscript

Beschreibung: Unternehmen müssen häufig ihre Produktpalette überprüfen, um den Gewinn zu maximieren. Dabei sind Einschränkungen zu beachten, wie die zur Verfügung stehenden Ressourcen und die Nachfrage zu den einzelnen Produkten. Zur Lösung wird der Solver von Excel eingesetzt.

Anwendungs-Datei: 06-16-03\_OptimaleFertigungsmenge.xlsx

## 1 Grundlagen

Unternehmen müssen häufig ihre Produktpalette überprüfen, um den Gewinn zu maximieren. Dabei sind Einschränkungen zu beachten, wie die zur Verfügung stehenden Ressourcen und die Nachfrage zu den einzelnen Produkten. In der einfachsten Form umfasst das Problem die Produktzusammenstellung für einen Zeitraum. Zur Lösung wird der Solver von Excel eingesetzt.

Damit der *Solver* in Excel genutzt werden kann, muss unter Register DATEI / OPTIONEN / ADD-INS unter *Verwalten* der Eintrag *Excel-Add-Ins* in der Auswahlliste gewählt und mit *Los* bestätigt werden. Im dem sich darauf öffnenden Dialogfenster Add-Ins wird die Option Solver ausgewählt und bestätigt (Bild 1).

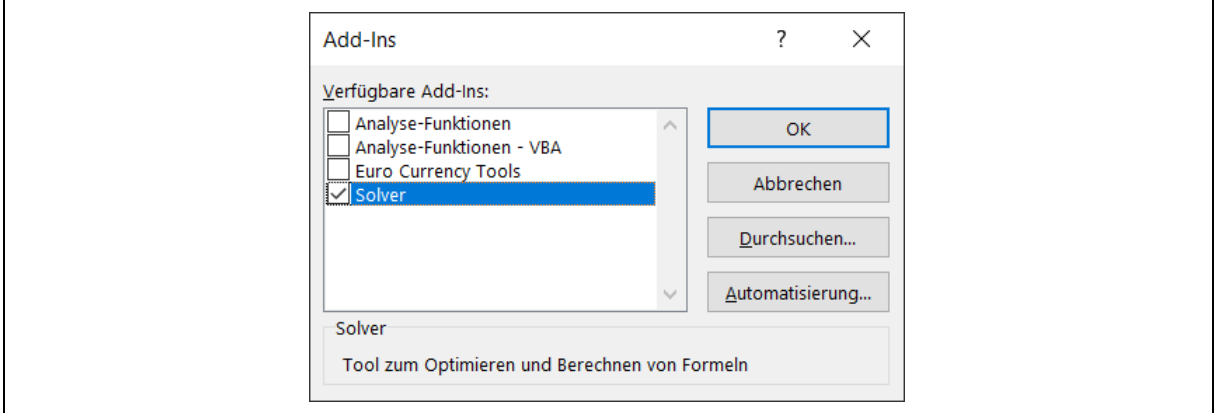

*Bild 1. Auswahl des Solvers in den Optionen von Excel unter Add-Ins*

Als Beispiel werden in einem Unternehmen 6 Produkte mit den im Arbeitsblatt angegebenen Fertigungsparametern hergestellt (Bild 2). Die Werte beziehen sich auf einen Fertigungsmonat.

|                  | A                            | B           | C       | D               | E     | F          | G      |
|------------------|------------------------------|-------------|---------|-----------------|-------|------------|--------|
|                  | Produkt                      |             | 2       | 3               | 4     | 5          | 6      |
| 2                | Menge [kg]                   | 100         | 110     | 90              | 130   | 150        | 110    |
| 3                | Arbeitszeit/kg-Produkt [Std] | 8,1         | 6,3     | 4,3             | 5,4   | 3,8        | 6,5    |
| 4                | Rohstoffe [kg]               | 3,2         | 2,4     | 2,8             | 3,2   | 4,3        | 3,9    |
| 5                | Stückpreis/kg [Euro]         | 12,50€      | 11,00 € | 9,00€           | 7,00€ | $6,00 \in$ | 3,00 € |
| 6                | Einstandspreis/kg [Euro]     | 6,50€       | 5,70€   | 3,60 $\epsilon$ | 2,80€ | 2,20€      | 1,20€  |
| 7                | Bedarf/Monat [kg]            | 120         | 100     | 130             | 150   | 180        | 120    |
| 8                | Ertrag/kg [Euro]             | $6,00 \in$  | 5,30€   | 5,40€           | 4,20€ | 3,80€      | 1,80€  |
| 9                |                              |             |         |                 |       |            |        |
| 10 <sup>10</sup> |                              |             |         |                 |       |            |        |
| 11               | Profit [Euro]                | 2.983,00€   |         |                 |       |            |        |
| 12               |                              |             |         | Verfügbar       |       |            |        |
| 13               | verwendete Arbeitszeit [Std] | $3877 \leq$ |         | 4500            |       |            |        |
|                  | 14 verwendeter Rohstoff [kg] | $2326 \le$  |         | 3200            |       |            |        |

*Bild 2. Beispiel-Fertigungsparameter für 6 Produkte*

*Tabelle 1. Bereiche und Formeln im Arbeitsblatt*

| <b>Bereich</b> | Name            | <b>Bereich</b> | Name   | Formel                          |
|----------------|-----------------|----------------|--------|---------------------------------|
| B2:G2          | Menge           | B8:G8          | Ertrag | $=$ StkPreis-EinPreis           |
| B3:G3          | Zeit            | <b>B11</b>     | Profit | $=$ SUMMENPRODUKT(Menge;Ertrag) |
| B4:G4          | Stoffe          | <b>B13</b>     |        | $=$ SUMMENPRODUKT(Menge;Zeit)   |
| B5:G5          | <b>StkPreis</b> | <b>B14</b>     |        | $=$ SUMMENPRODUKT(Menge;Stoffe) |
| B6:G6          | <b>EinPreis</b> |                |        |                                 |
| B7:GT          | <b>Bedarf</b>   |                |        |                                 |

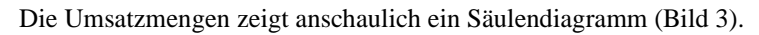

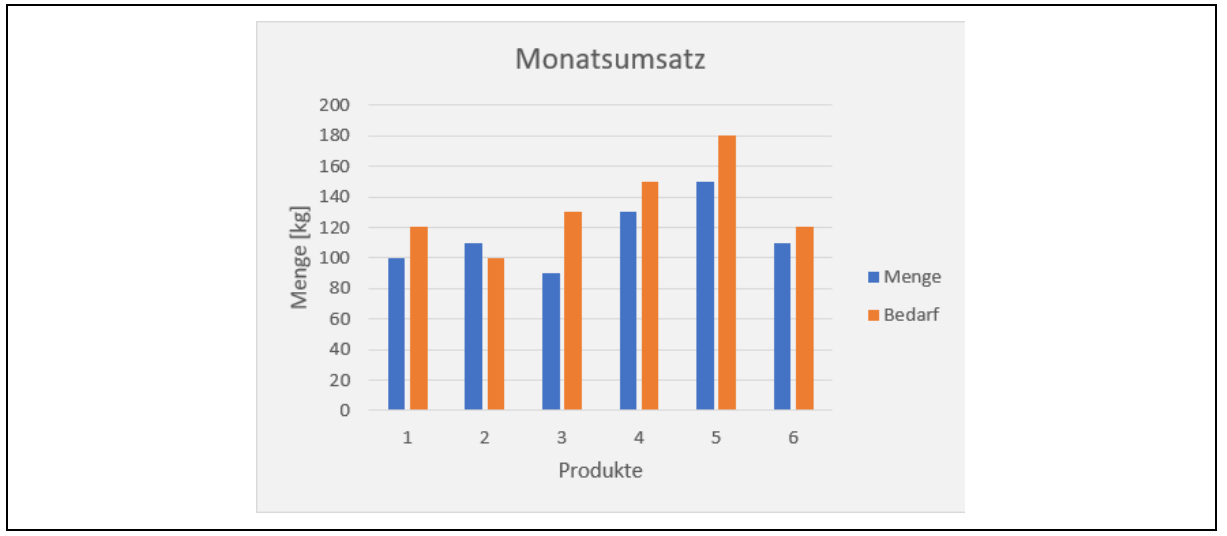

*Bild 3. Vergleich von Umsatzmenge und Bedarfsmenge*

Im nächsten Schritt erfolgt unter Register DATEN / ANALYSE der Aufruf des Solvers (Bild 4).

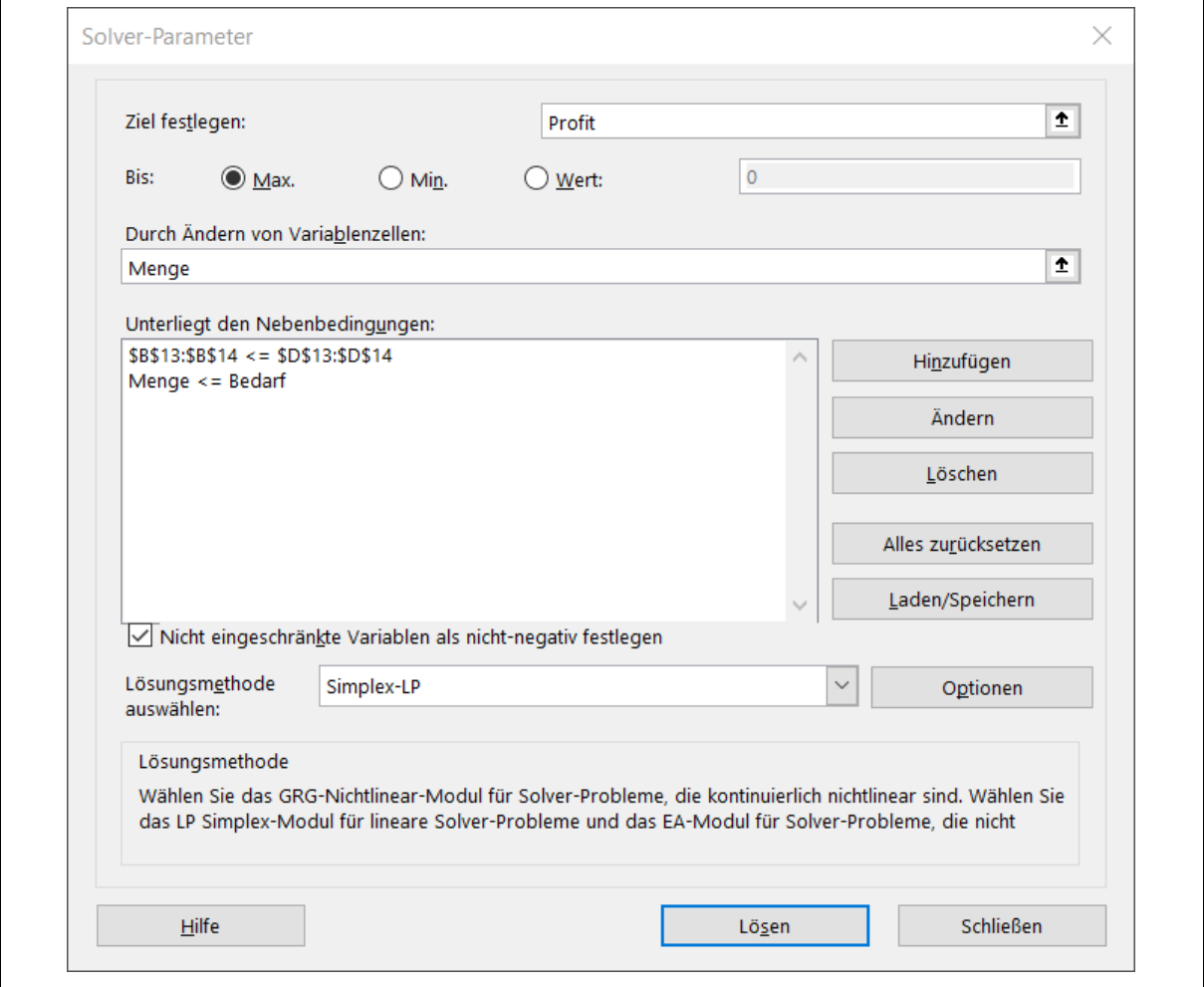

*Bild 4. Das Dialogfenster des Solvers*

Als Ziel wird *Profit* eingetragen und die Option *Max*. festgelegt. Als veränderbare Zellen wird der Bereich *Menge* eingetragen (Bild 5).

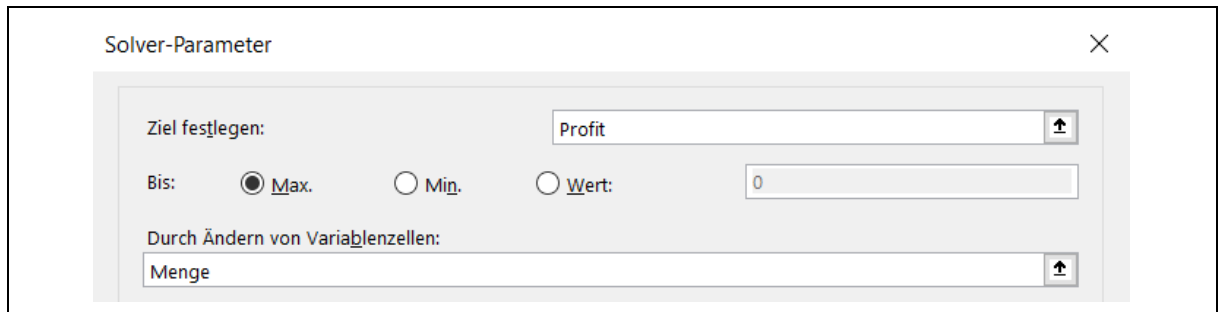

*Bild 5. Ziel und Variable festlegen*

Über die Schaltfläche *Hinzufügen* werden die Restriktionen angegeben. Dazu zunächst die Einschränkung der Arbeitszeit und der Rohstoffmenge (Bild 6).

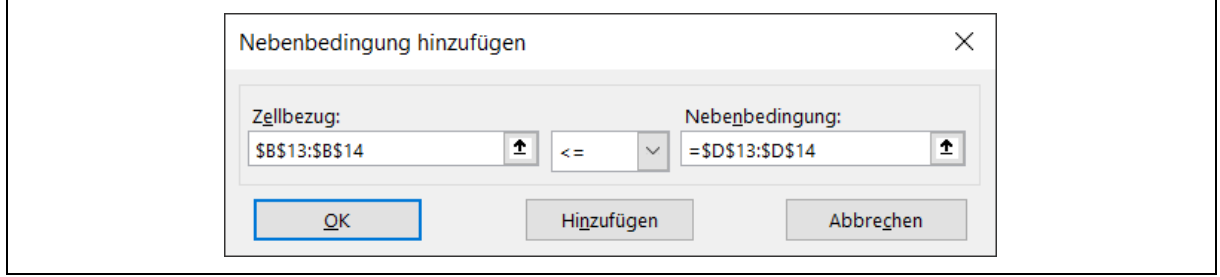

*Bild 6. Einschränkungen für Arbeitszeit und Rohstoffmenge*

Mit der Schaltfläche *Hinzufügen* wird die Restriktion im Solver vermerkt. Die zweite Einschränkung bezieht sich auf Menge und Bedarf (Bild 7).

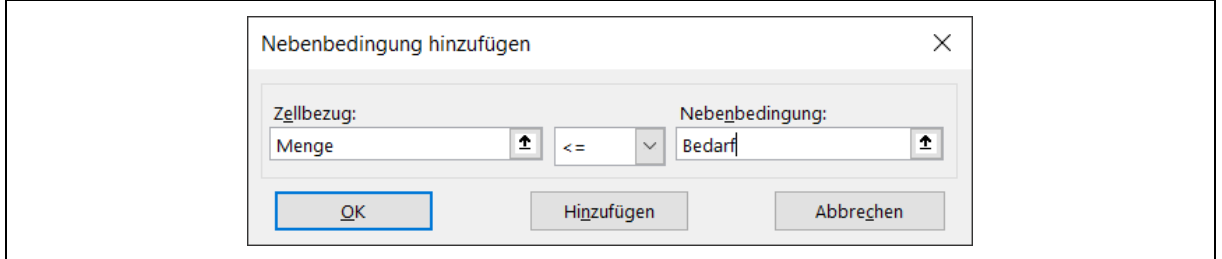

*Bild 7. Einschränkungen zur Fertigungsmenge*

Als Lösungsmethode wird *Simplex-LP* ausgewählt und unter der Schaltfläche *Optionen* werden Nebenbedingungsgenauigkeit und Lösungsgrenzwerte eingetragen (Bild 8).

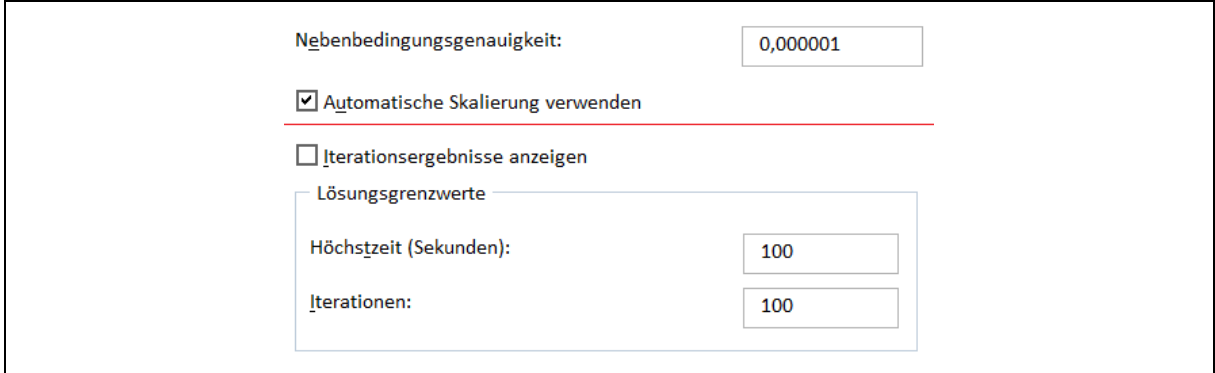

*Bild 8. Optionen für den Solver*

Mit der Schaltfläche *Lösen* startet der Solver und meldet nach einer Folge von Iterationen eine Lösung (Bild 9).

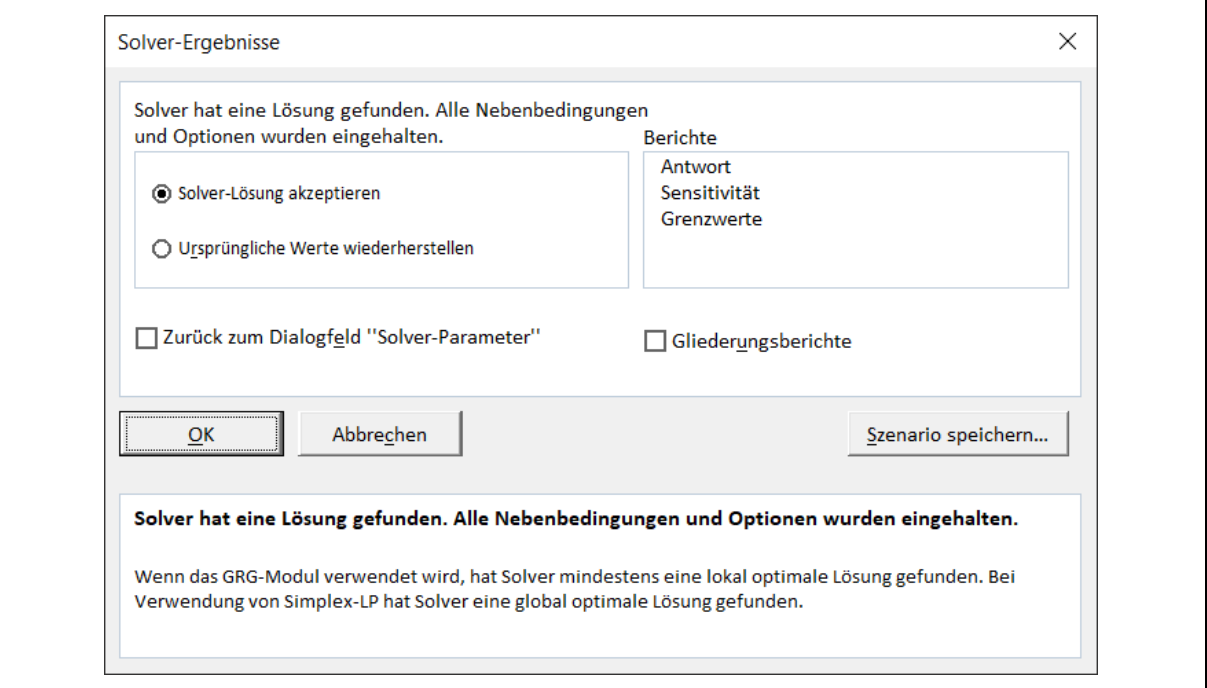

*Bild 9. Ergebnis-Meldung*

Wird das Ergebnis mit *OK* akzeptiert, dann wird die Lösung ins Arbeitsblatt eingetragen (Bild 10).

|    | $\overline{A}$               | B           |        | D               | E     | F          | G               |
|----|------------------------------|-------------|--------|-----------------|-------|------------|-----------------|
|    | Produkt                      |             |        | 3               | 4     | 5          | 6               |
| 2  | Menge [kg]                   | 120         | 100    | 130             | 150   | 180        | 120             |
| 3  | Arbeitszeit/kg-Produkt [Std] | 8,1         | 6,3    | 4,3             | 5,4   | 3,8        | 6,5             |
| 4  | Rohstoffe [kg]               | 3,2         | 2,4    | 2,8             | 3,2   | 4,3        | 3,9             |
| 5  | Stückpreis/kg [Euro]         | 12,50€      | 11,00€ | 9,00 $\epsilon$ | 7,00€ | $6,00 \in$ | 3,00 $\epsilon$ |
| 6  | Einstandspreis/kg [Euro]     | 6,50€       | 5,70€  | $3,60 \in$      | 2,80€ | 2,20€      | 1,20€           |
| 7  | Bedarf/Monat [kg]            | 120         | 100    | 130             | 150   | 180        | 120             |
| 8  | Ertrag/kg [Euro]             | $6,00 \in$  | 5,30€  | 5,40€           | 4,20€ | 3,80€      | 1,80€           |
| 9  |                              |             |        |                 |       |            |                 |
| 10 |                              |             |        |                 |       |            |                 |
| 11 | <b>Profit [Euro]</b>         | 3.482,00€   |        |                 |       |            |                 |
| 12 |                              |             |        | Verfügbar       |       |            |                 |
| 13 | verwendete Arbeitszeit [Std] | $4435 \leq$ |        | 4500            |       |            |                 |
| 14 | verwendeter Rohstoff [kg]    | $2710 \le$  |        | 3200            |       |            |                 |

*Bild 10. Ergebnis durch den Solver-Einsatz*